## **Juhend valimisrakenduse kasutamiseks AVAST AntiVirus kasutajatele**

Käesolev juhend on mõeldud juhuks, kui valimisrakendus on AVAST Antivirus rakenduse poolt tunnistatud pahavaraks ning pandud karantiini.

1. Käivita AVAST AntiVirus rakendus

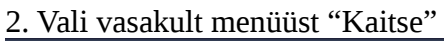

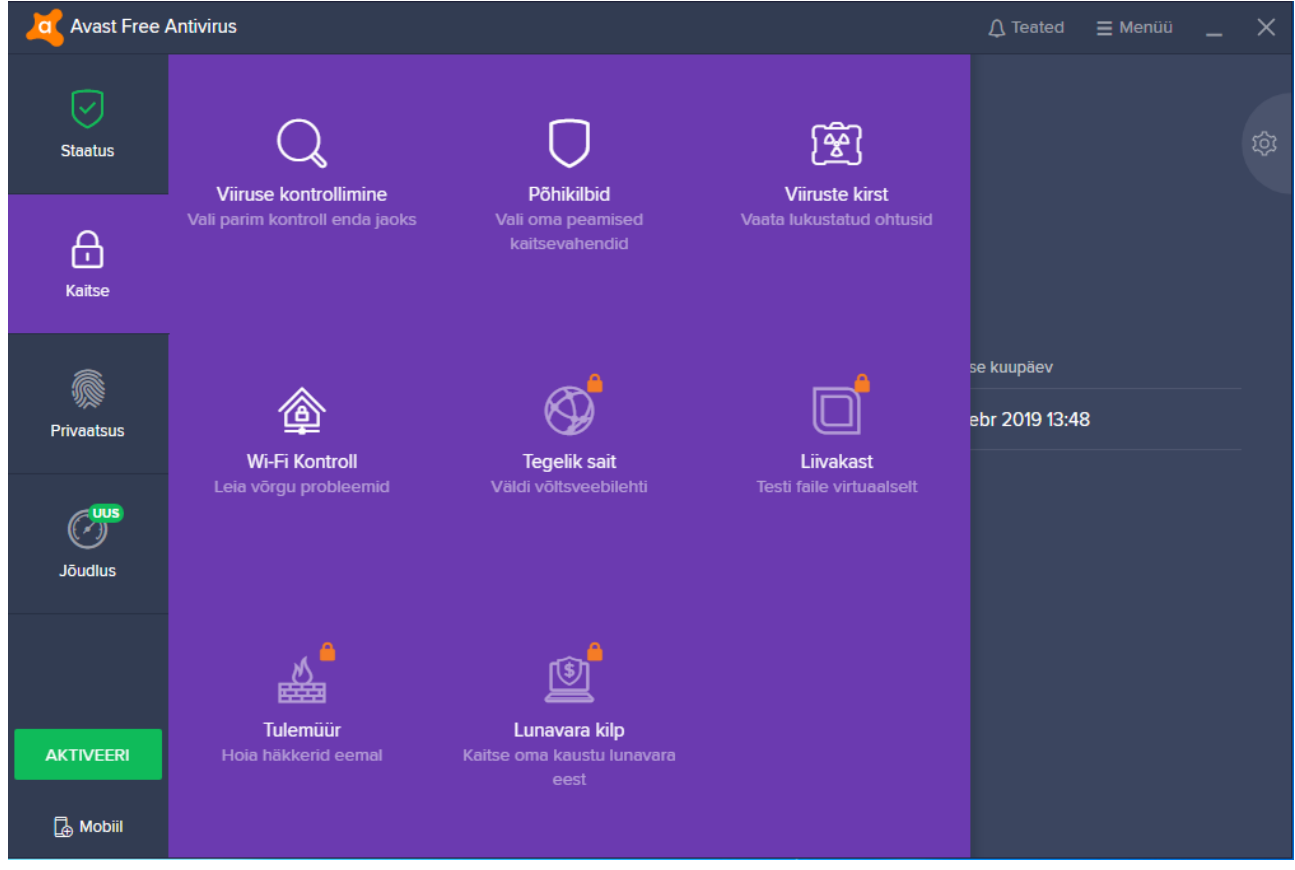

3. Avanenud menüüst vali "Viiruste kirst"

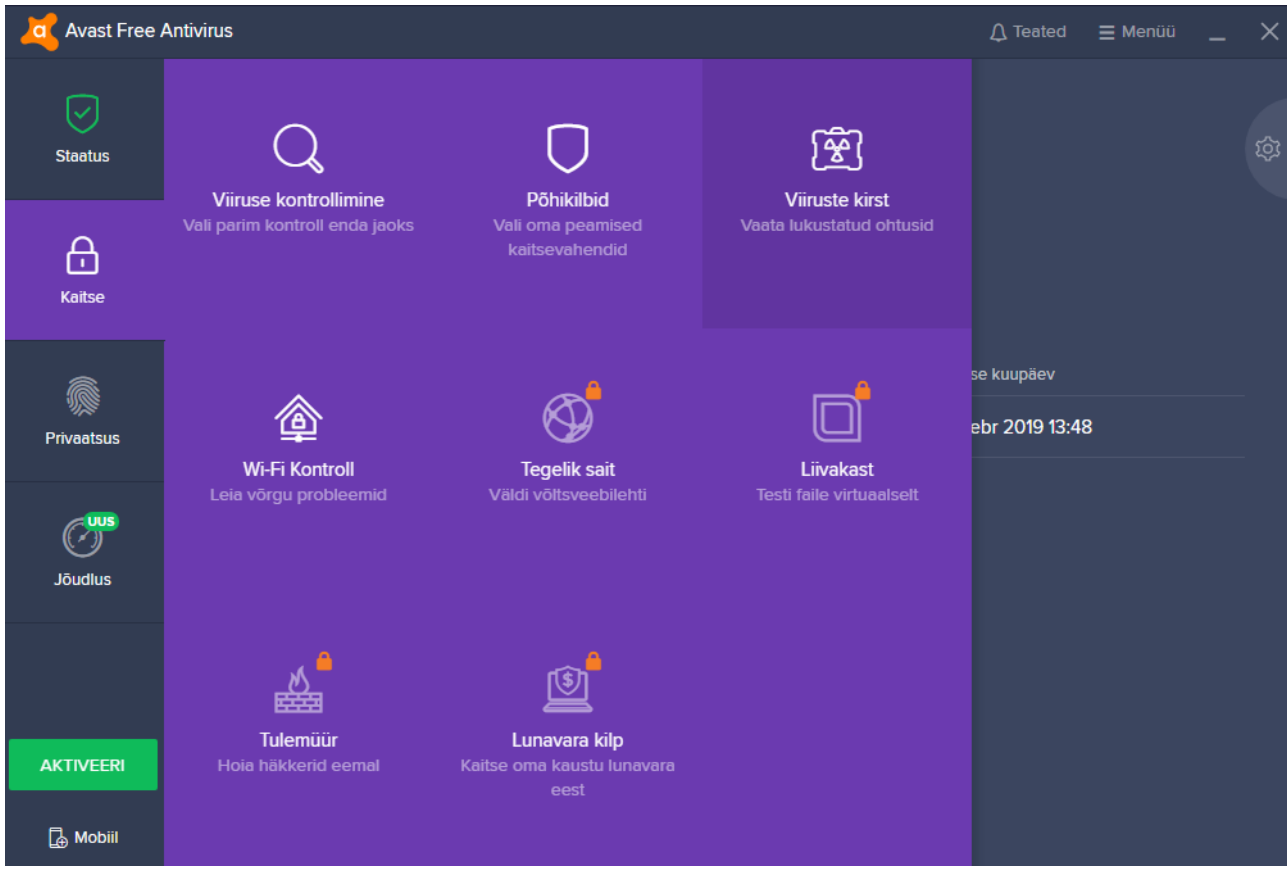

- 4. Märgi (linnukesega) valimisrakenduse asukohaga rida (RK2019.exe).
- 5. Vajuta vasaku hiireklahviga "…" nupule, mis asub rakenduse aknas all servas.
- 6. Avanenud menüüst vali **Taasta ja lisa erand**

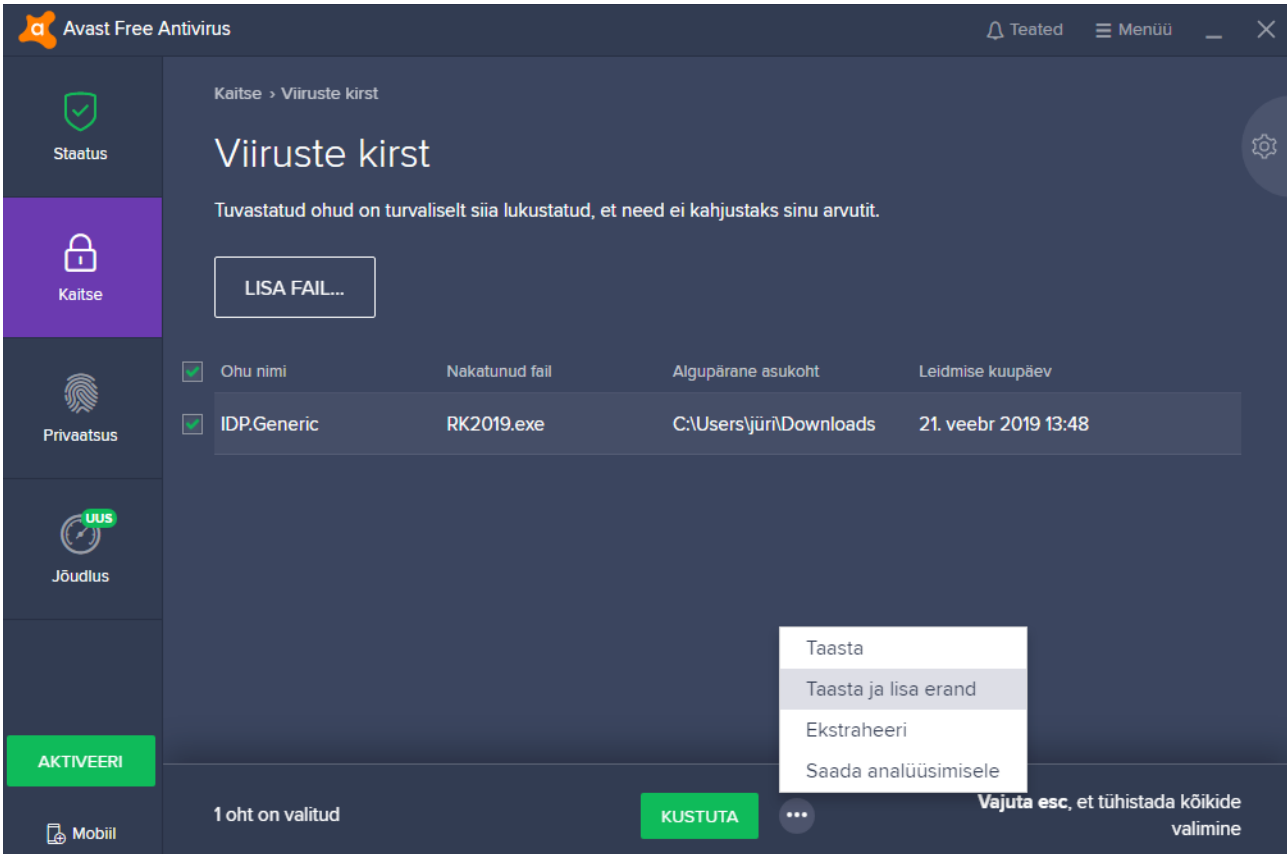

- 7. Sulge kõik AVAST Antivirus rakenduse aknad.
- 8. Mine tagasi kausta, kus asub alla laetud valimisrakendus ning käivita see uuesti (RK2019.exe).